WebEdge 3.8.2J

マニュアル・バージョン3.8.2

2004 5

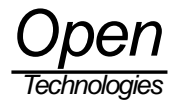

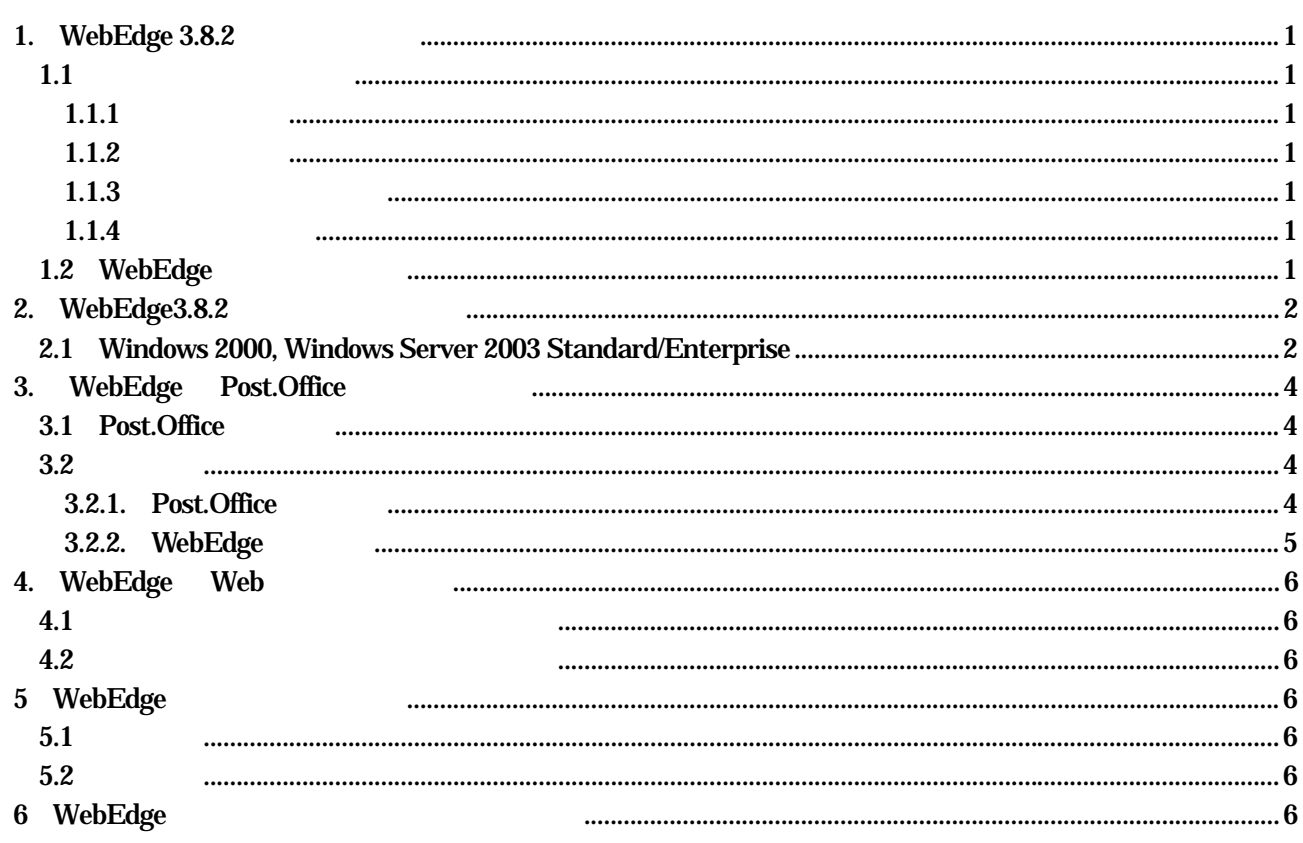

## <span id="page-2-0"></span>1. WebEdge 3.8.2

### $1.1$

### $1.1.1$

WebEdge

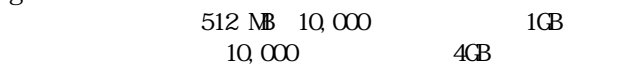

 $1.1.2$ 

 $\text{Webedge}$  and  $\text{Webedge}$  and  $\text{Webedge}$ 

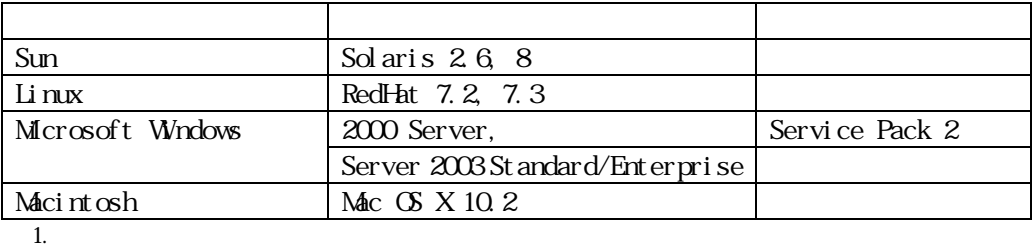

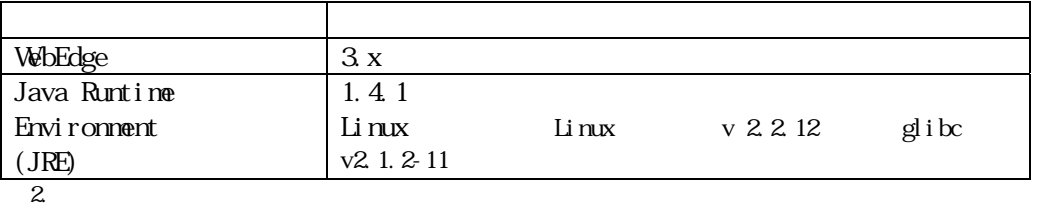

#### $1.1.3$

Internet Explorer 5.5 SP2 JavaScript cookie

### $1.1.4$

WebEdge

#### Post. Office FQDN Fully Qualified Domain Name  $\vee$ ebEdge  $\vee$

web under the contract of the contract  $\mathcal{L}$ WebEdge

### 1.2 WebEdge

WebEdge WebEdge WebEdge (WebEdge webFile in the VebEdge webFile in the VebEdge webFile in the VebEdge webFile i

Windows **\*Program Files¥WebEdge**<br>
UNIX/Linux/Mac OS /usr/swcm/WebEdge

/usr/swcm/WebEdge

#### !!!

WebEdge(Post. Office WebMail Edition WebEdge 3.6, Post. Office Advanced Edition

### WebEdge 3.8 x)

WebEdge

WebEdge  $3.8 \times I$  MAP

 $\rm W\!bE$ dge $\rm$ 

 $\rm WbEdge$ 

### <span id="page-3-0"></span>2. WebEdge3.8.2

# 2.1 Windows 2000, Windows Server 2003 Standard/Enterprise WebEdge3.8.2 (Post. Office WebMail Edition WebEdge3.6, Post. Office Advanced Edition WebEdge3.8.x) WebEdge WebEdge C:\Program Files\WebEdge !!! Windows 2000 Server Windows Web IIS Internet Information Services World Wide Web Publishing Service (WWPublishing Service) 80 IIS WW Publishing Service WebEdge **East of Australian Service** WebEdge 号を80番以外に変更するか WebEdgeのインストール 6. Port番号/ホスト名設定画面 にて、80番以外のポ 0. WebEdge *The Properties are the Media Securement* WebEdge WebEdge Stop WebEdge **a**] Administer WebEdge <sup>5</sup> UnInstall WebEdge <sup>2</sup> WebEdge Documentation WebEdge Start WebEdge Stop − <sup>3</sup> WebEdge User Login 1. WebEdge  $3x$ WebEdge WebEdge 1.  $\blacksquare$ Administrator Windows webedge38x-yyyymmdd-hhmm.exe webedge38x yyymmdd-hh mm.exe  $2\overline{ }$ 2. Welcome "Welcome" Next" 3. WebEdge Software License Agreement "WebEdge Software License Agreement" "I Accept" 4. Choose Destination Location WebEdgeをインストールするボリュームおよびディレクトリを設定します。WebEdgeのインストール先ディレクトリ WebEdge "Next" 5. Select Program Manager Group  $"$  Next"

6. Port

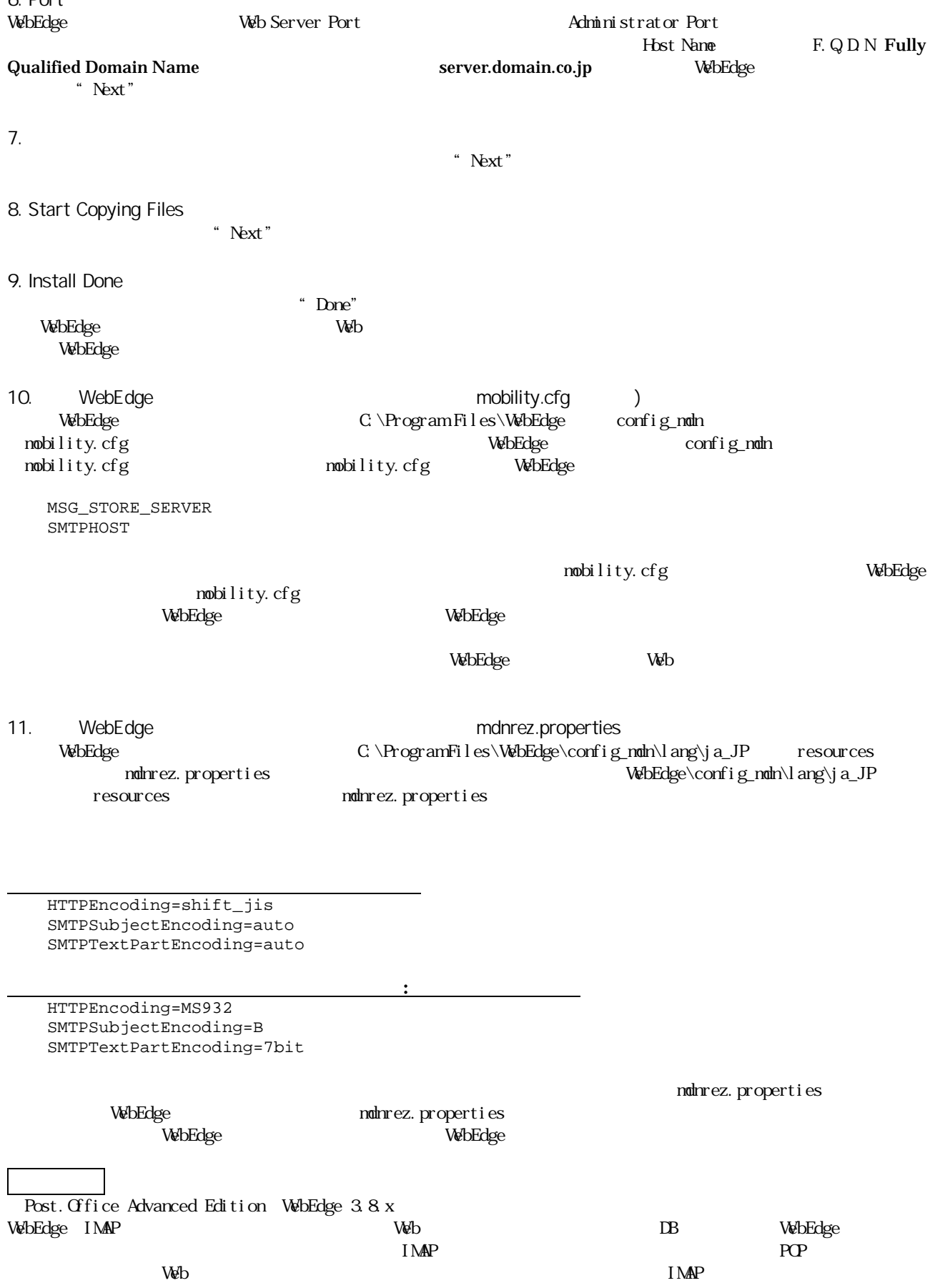

# <span id="page-5-0"></span>3. WebEdge Post.Office

### 3.1 Post.Office

InterMail Post.Office WebMail Edition 3.6 **InterMail Post.Office Advanced Edition 3.8** 

Post.Office WebEdge Post.Office WebEdge Web

 $3.2$ 

→<br>Post.Office WebEdge LDAP Post.Office WebEdge

#### 3.2.1. Post.Office

# Post.Office LDAP LDAP レーシステムコン

LDAP 7 POST TO THE TABLE TO THE TABLE TO THE TABLE TO THE TABLE TO THE TABLE TO THE TABLE TO THE TABLE TO THE

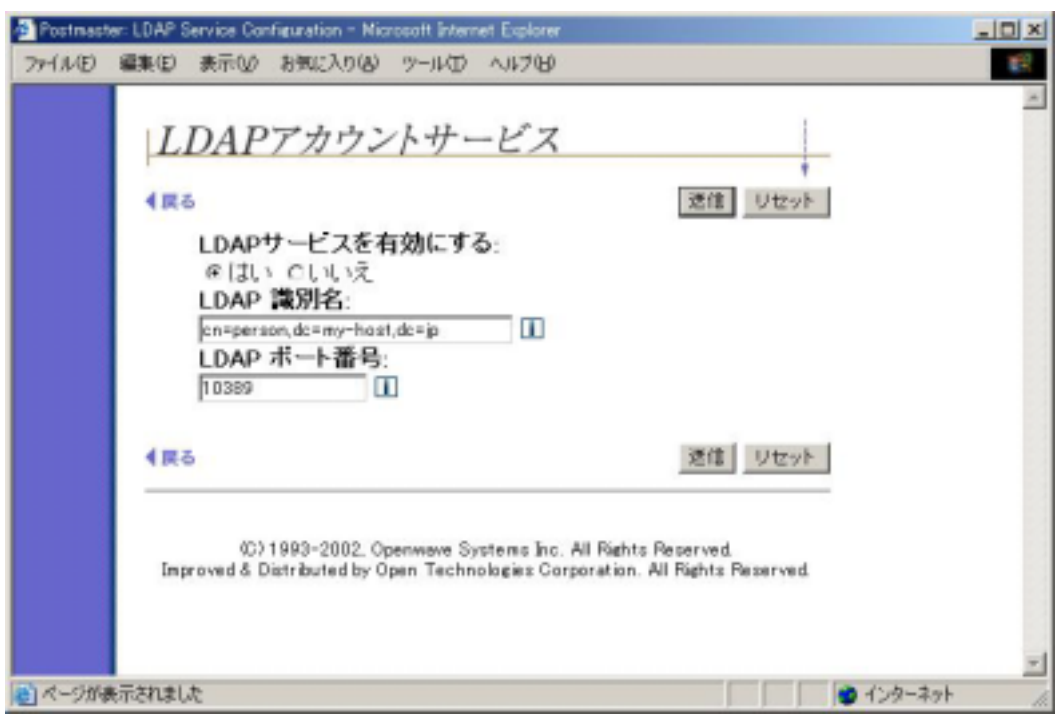

3. LDAP

1. LDAP

2. LDAP

 $\rm LDAP$ Post.Office 2.2 and 2.2 and 2.2 and 2.2 and 2.2 and 2.2 and 2.2 and 2.2 and 2.2 and 2.2 and 2.2 and 2.2 and 2.2 and 2.2 and 2.2 and 2.2 and 2.2 and 2.2 and 2.2 and 2.2 and 2.2 and 2.2 and 2.2 and 2.2 and 2.2 and 2.2 and 2.

cn=person,dc=my-host,dc=jp

3. LDAP  $\rm LDAP$ 

10389

!!! Post.Office WebEdge  $\qquad$  Next example  $\Box$ 

<span id="page-6-0"></span>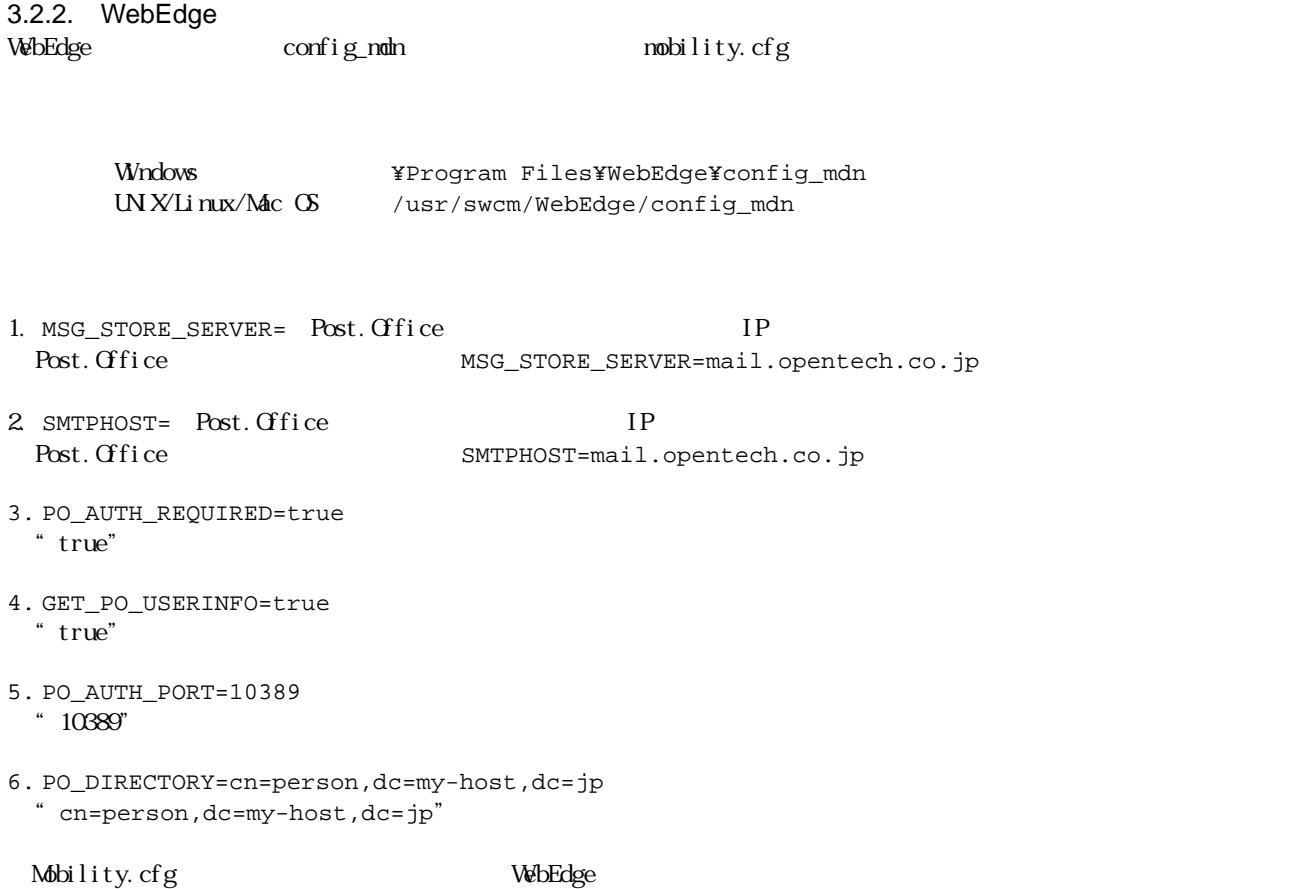

<span id="page-7-0"></span>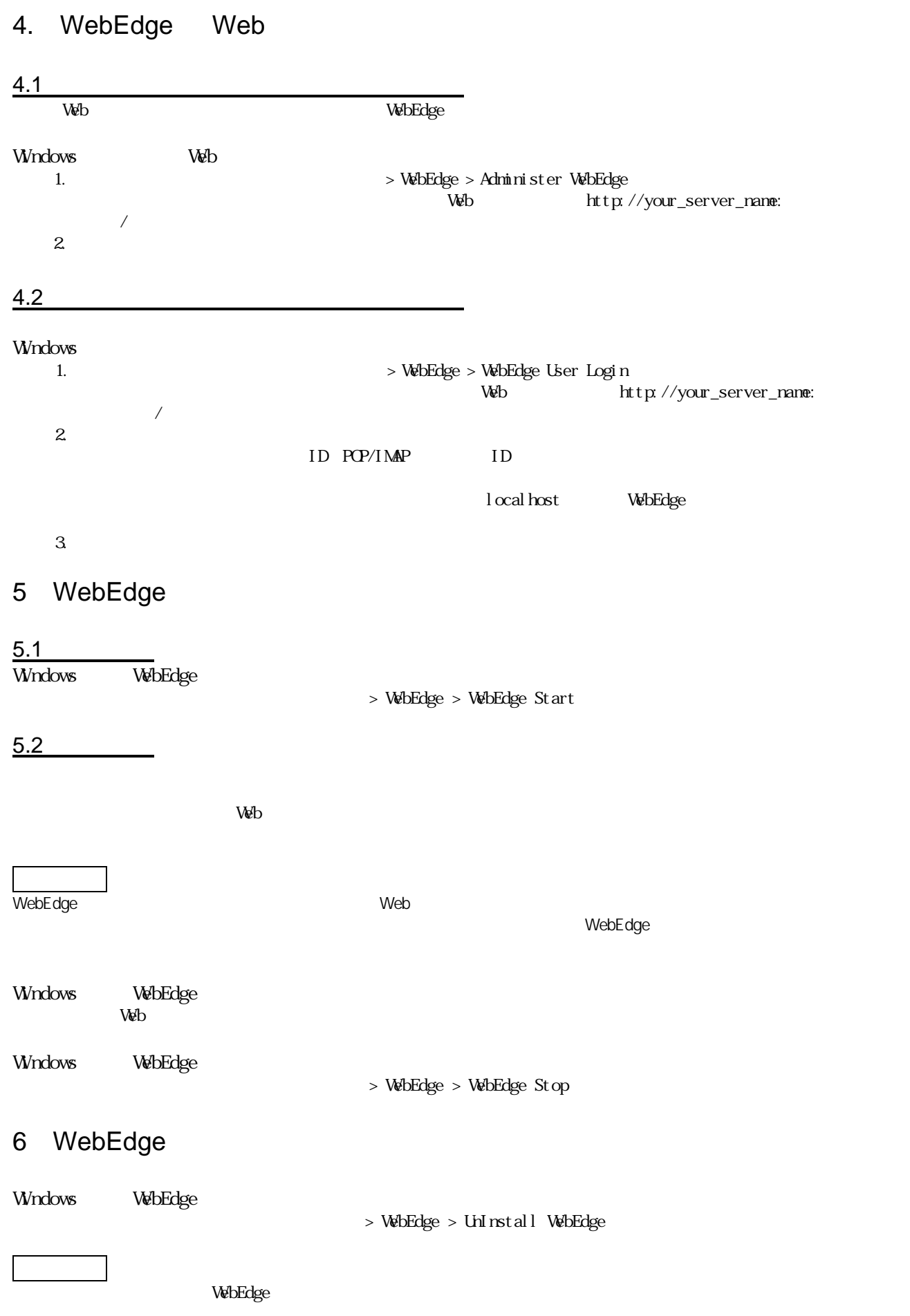

 $[-]$ ---------------------------------------------------------------------------  $UX$  The Open Group Pentium Intel Corporation Windows Internet Explorer Microsoft Corporation Sun Solaris Java Java Java Java Sun Microsystems, Inc. SPARC SPARC International, Inc.

Linux Linus Torvalds RedHat RedHat Software, Inc Apple Mac OS  $X$  Apple Computer, Inc.

(C) 1993-2002, Openwave Systems Inc. All Rights Reserved. (C) 2002 Open Technologies Corporation. All Rights Reserved. Improved & Distributed by Open Technologies Corporation.